## 天津美术学院 2021 年本科招生线下复试网上确认操作说明

各位考生:

请于 3 月 3 日 10 点至 3 月 7 日 16 点登录网页端 (网址: [https://user.artstudent.cn/login/10073.htm\)](https://user.artstudent.cn/login/10073.htm)或手机端(艺术升 APP)进行 2021 年本科招生线下复试网上确认。绘画类考生可于 3 月 9 日后查询具体考试 日期,操作流程如下。

## 一、网页端

第一步:系统登录

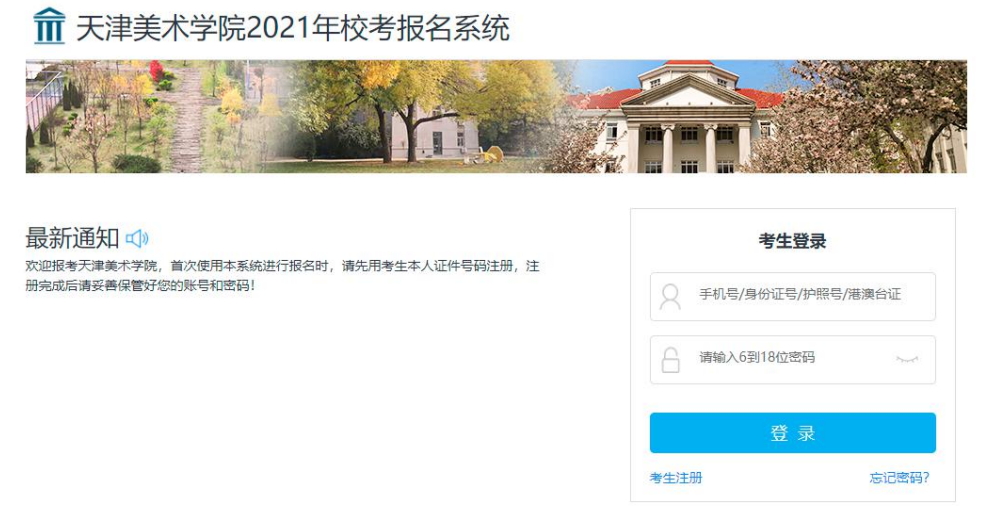

第二步:填报专业(方向)志愿

请考生选择"天津美术学院(复试)"(注意:考生只能选择自己初选合格 的专业,选择其他专业提示没有资格)。选择专业后,点击"志愿"按钮,填报 专业(方向)志愿,确定后,点击"提交报考"按钮缴费,缴费前须仔细核对, 确认无误后再进行缴费。

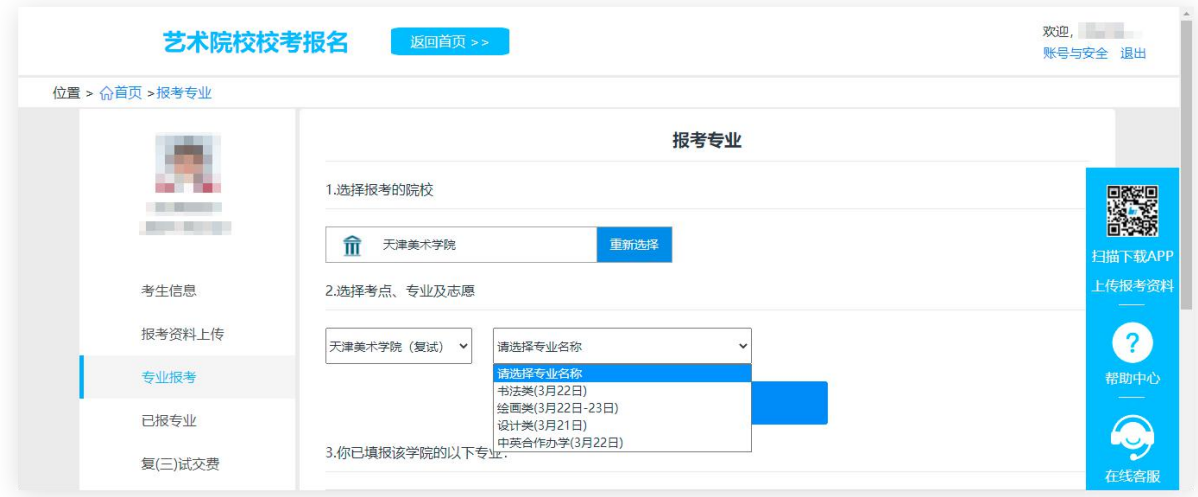

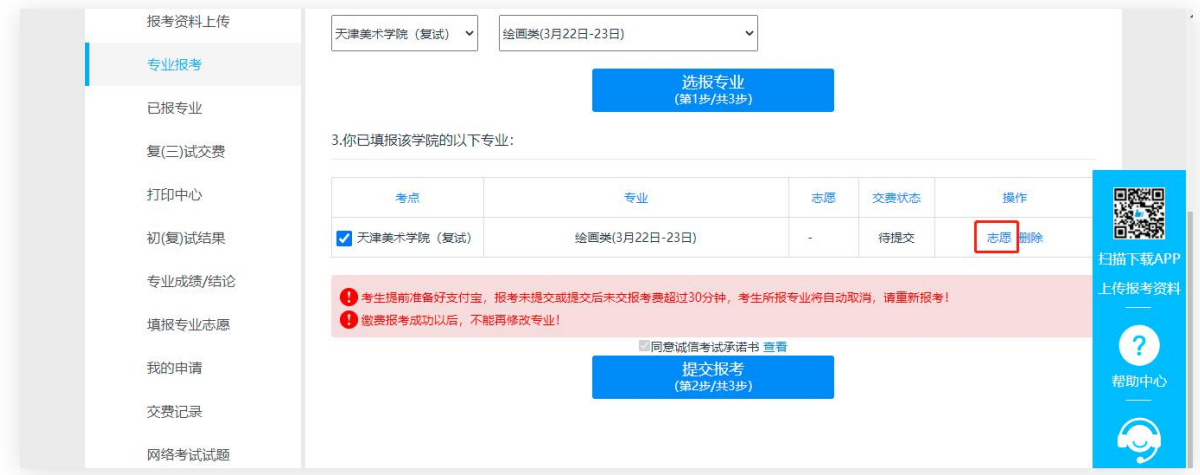

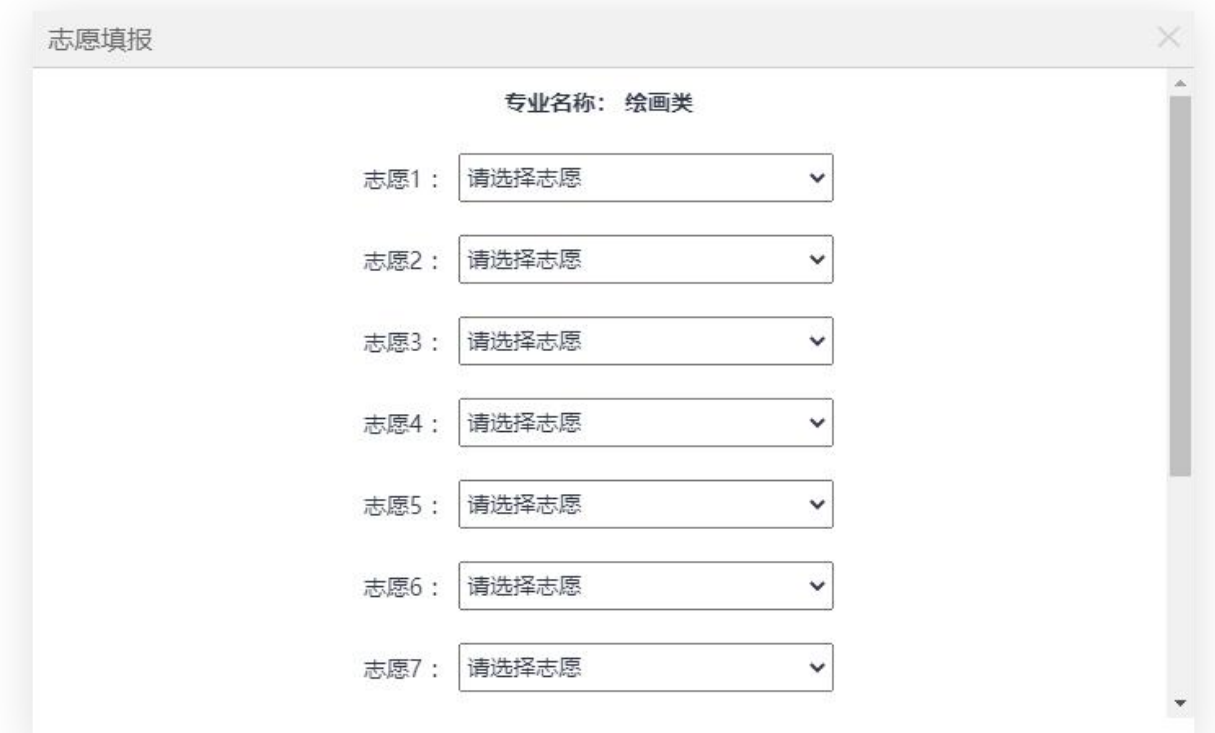

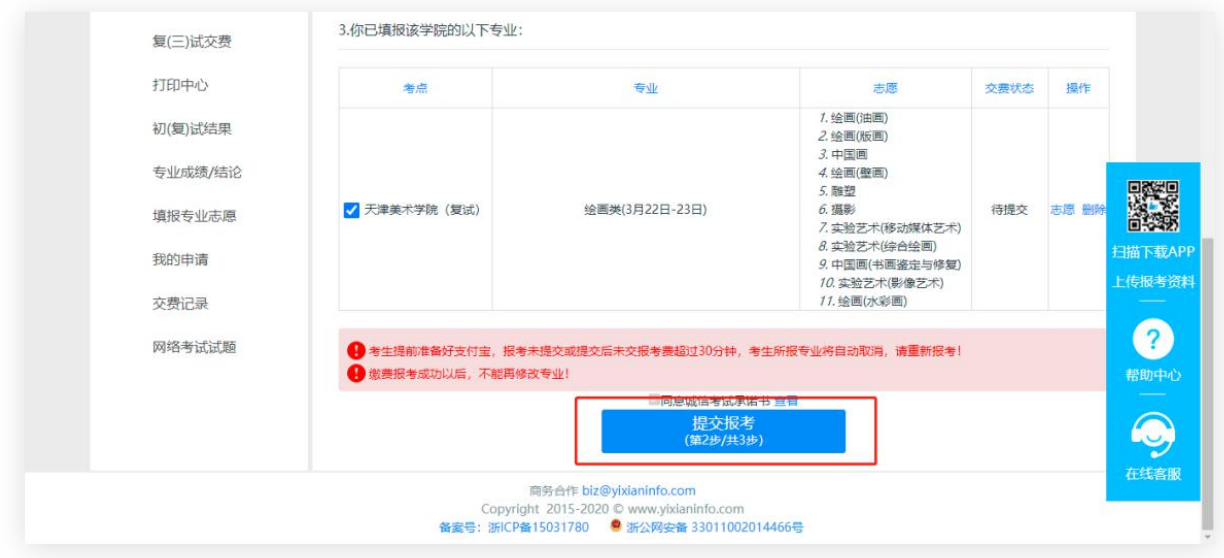

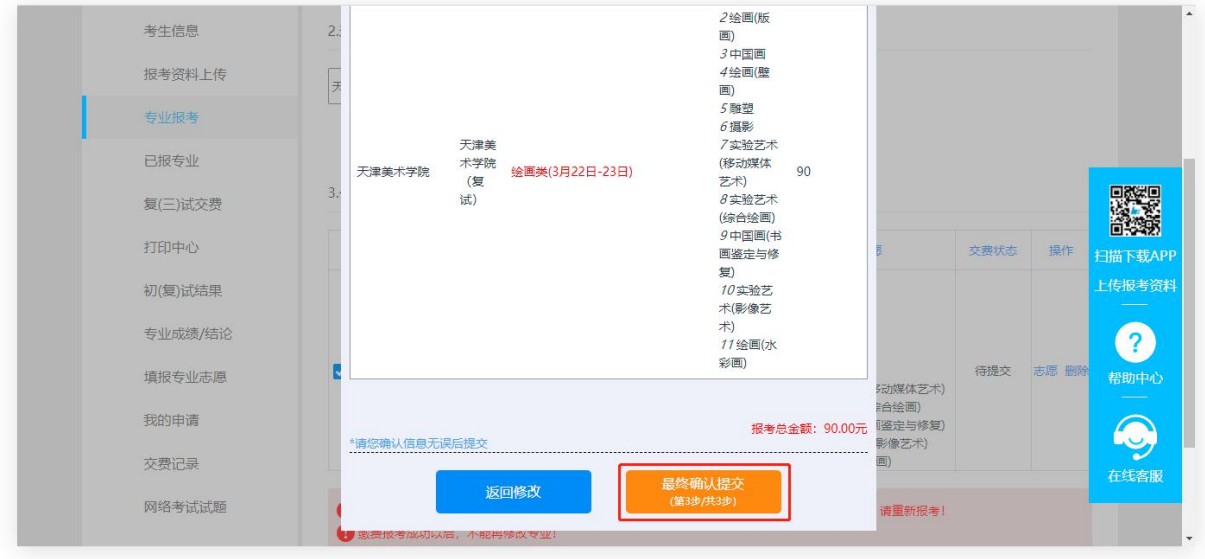

第三步:缴费

考生提交报考信息以后,可看到报名订单,直接点击"支付"进入支付宝 界面完成网上缴费,也可在报名记录中,点击"支付"进行缴费。缴费成功后, 进入"我的交费记录"中查看缴费结果,确认缴费成功。考生需要在 30 分钟内 完成支付,超时后所报专业将自动取消,如超时关闭,须重新选择报考专业, 并提交。

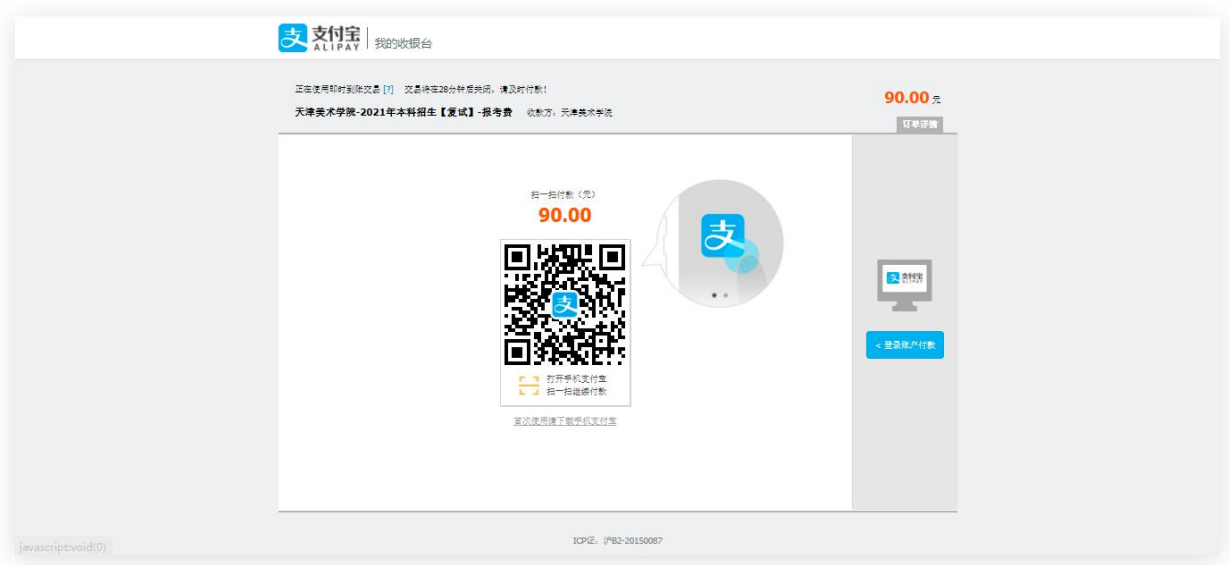

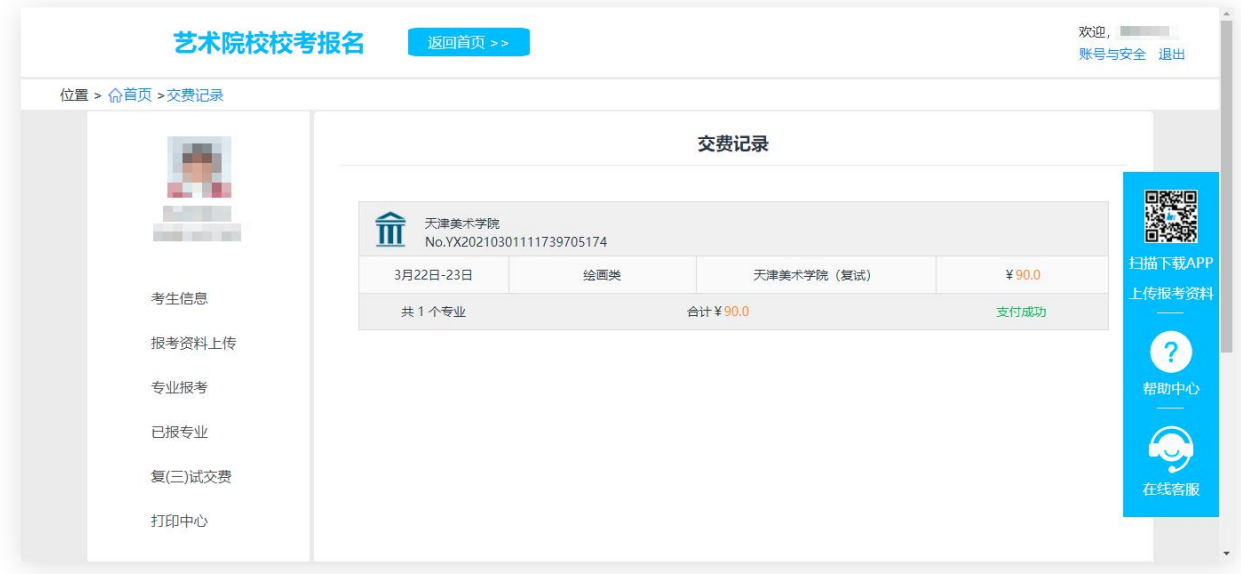

绘画类考生查询考试日期:

考生缴费成功后,可于3月9日后在"打印中心"中查看考试日期。

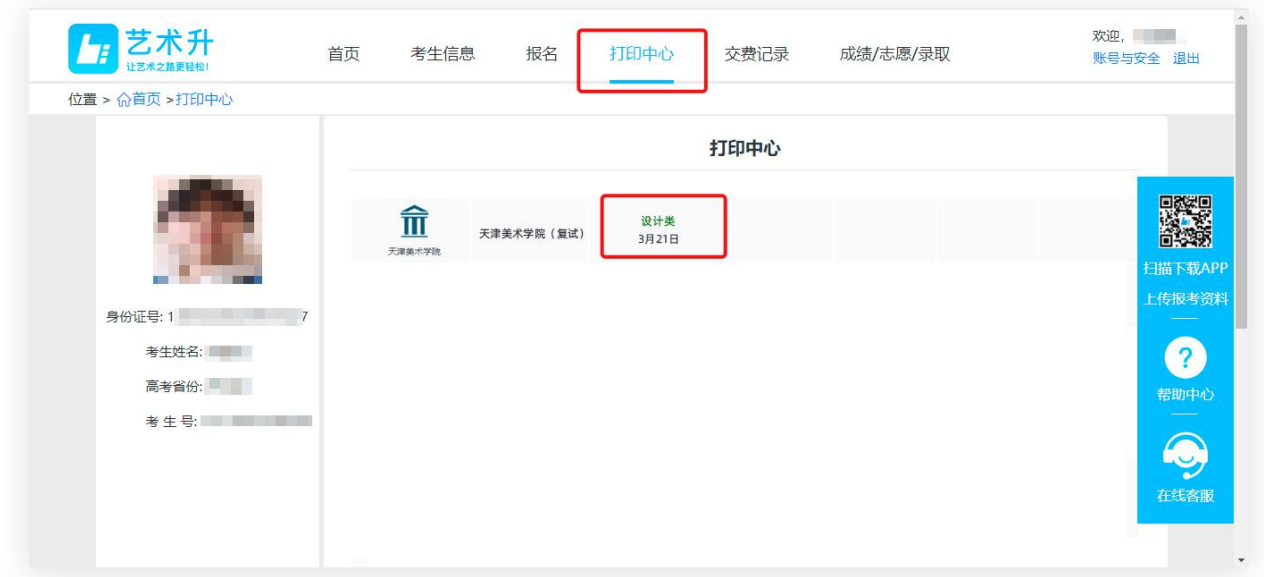

二、手机端

第一步:系统登录

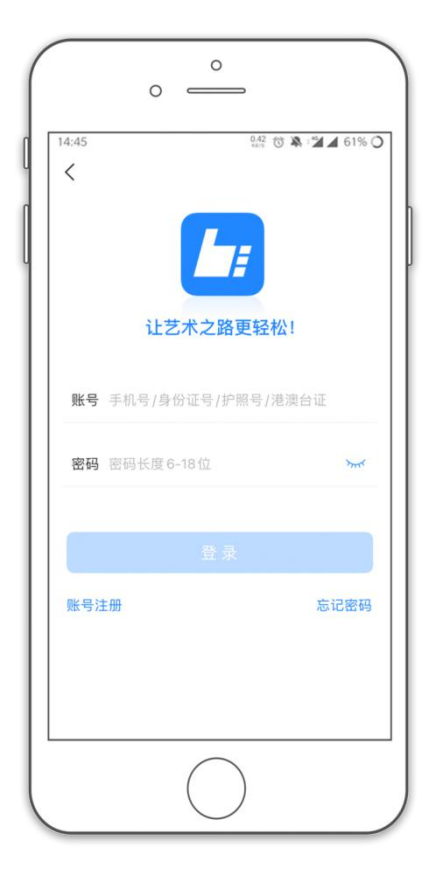

第二步:填报专业(方向)志愿

点击"报名",在输入框输入"天津美术学院",选择报考专业(注意:考 生只能选择自己初选合格的专业,选择其他专业提示没有资格)。考生报名提交 报考信息以后,可看到报名订单,请点击"志愿填报"按钮,填报专业(方向) 志愿。

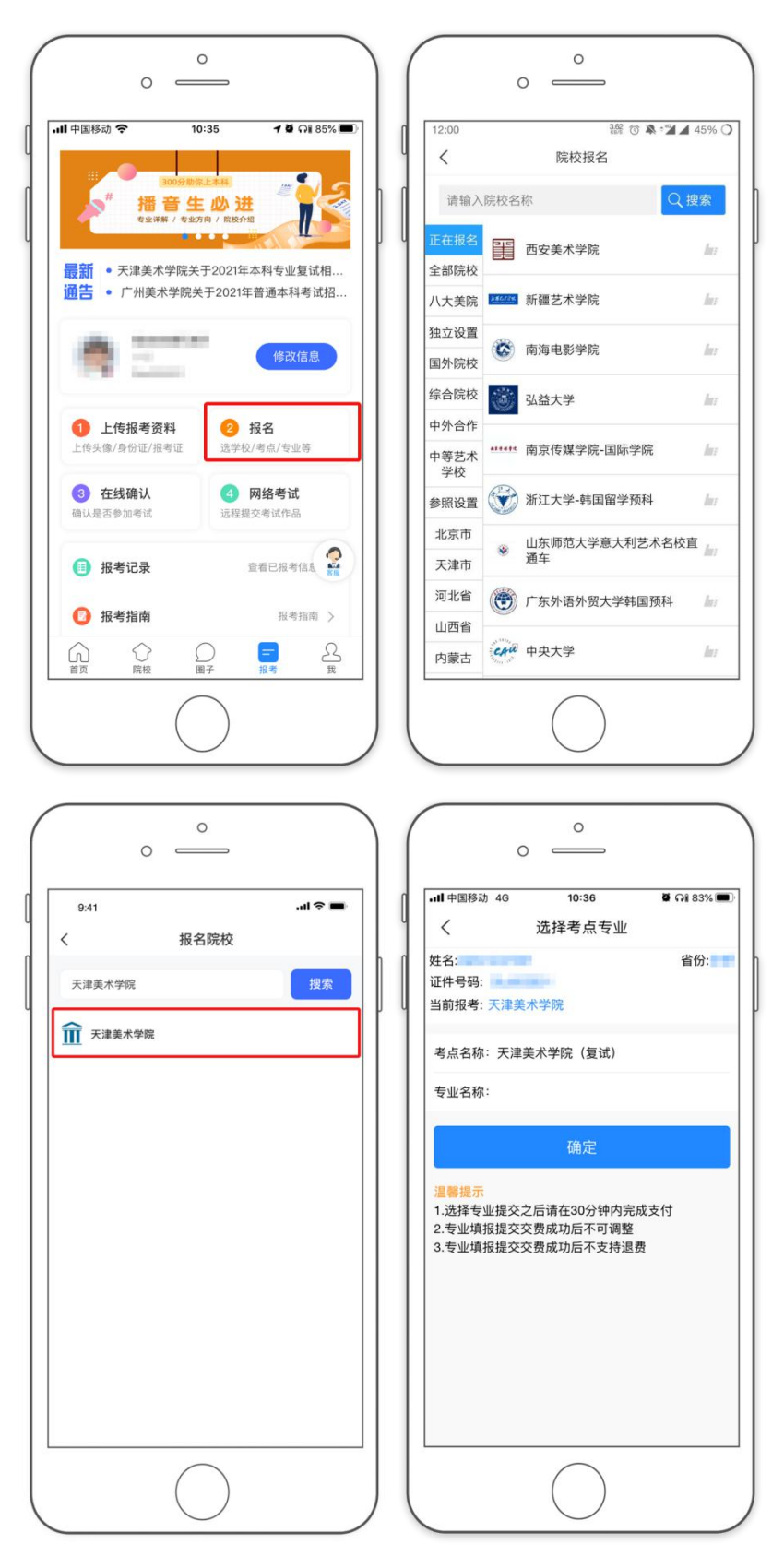

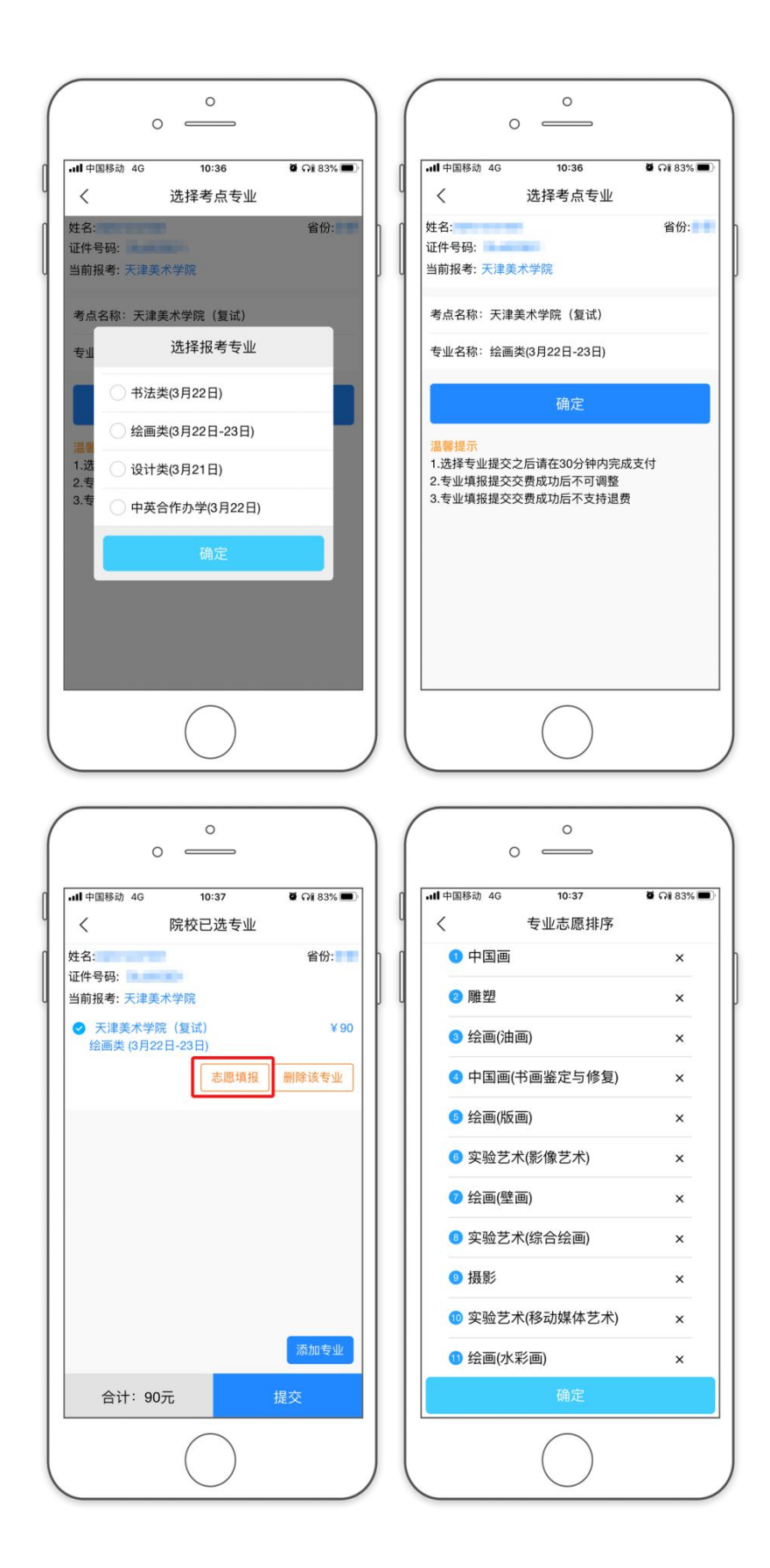

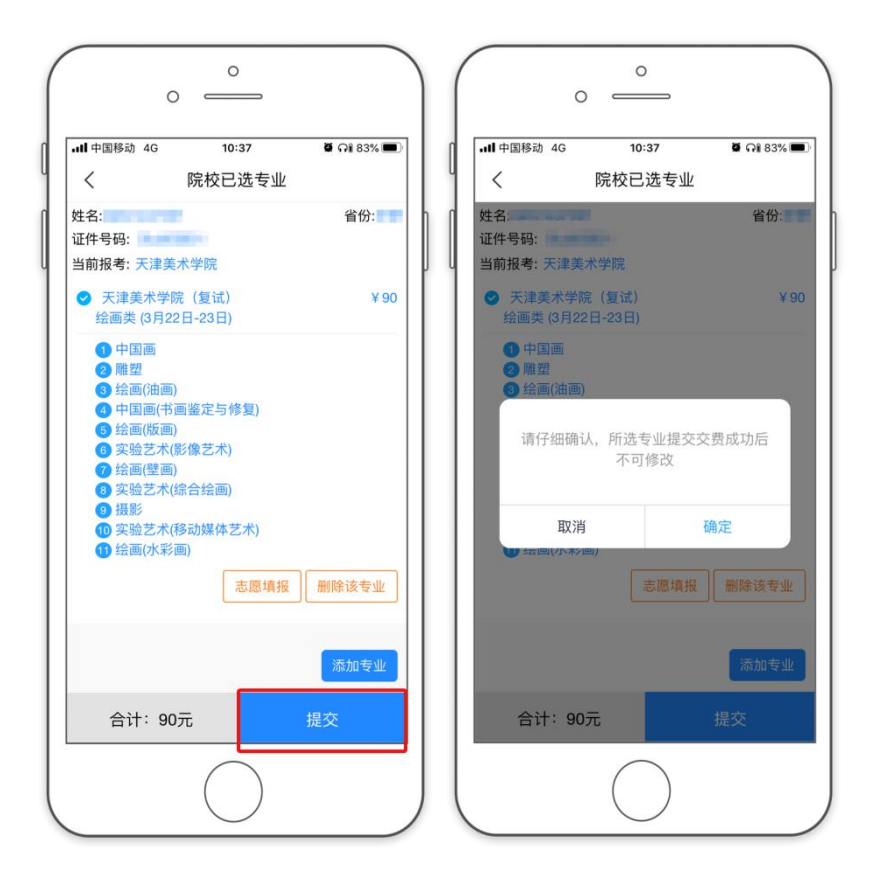

第三步:缴费

请仔细核对所选专业(方向)志愿,提交确定后,点击"支付"进入支付 宝界面完成网上缴费,也可在报名记录中,点击"支付"进行缴费。缴费成功 后,进入"我的交费记录"中查看缴费结果,确认缴费成功。考生需要在 30 分 钟内完成支付,超时后考生所报专业将自动取消,如超时关闭,须重新选择报 考专业,并提交。

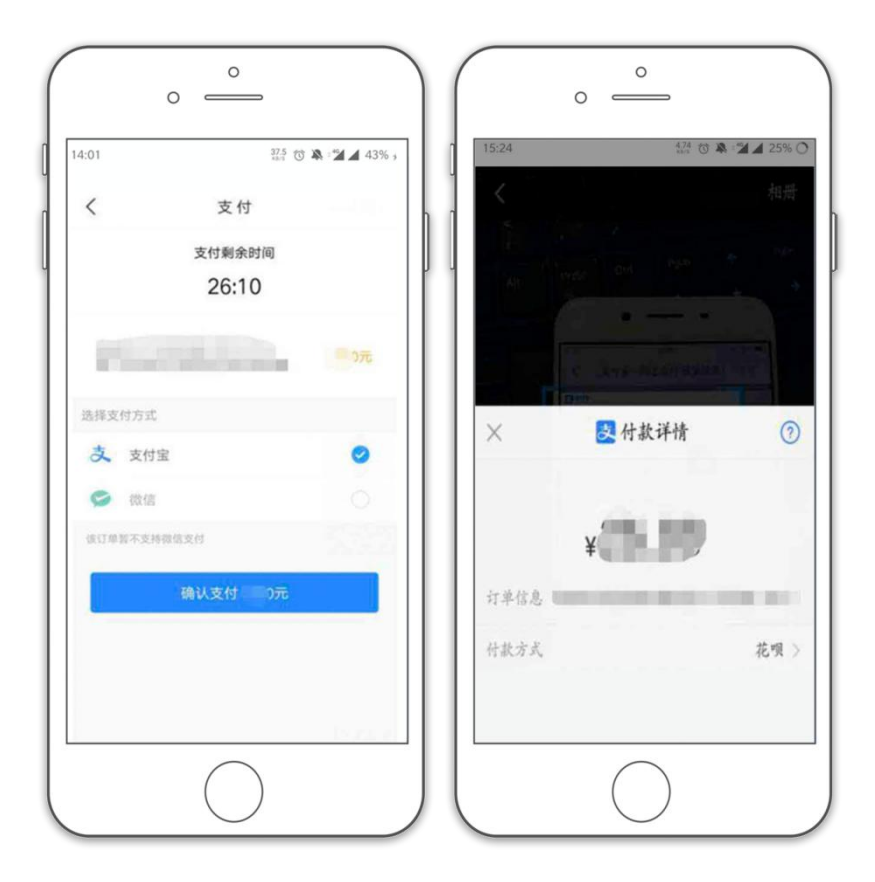

绘画类考生查询考试日期:

考生缴费成功后,可于3月9日后在"报考记录"中查看考试日期。

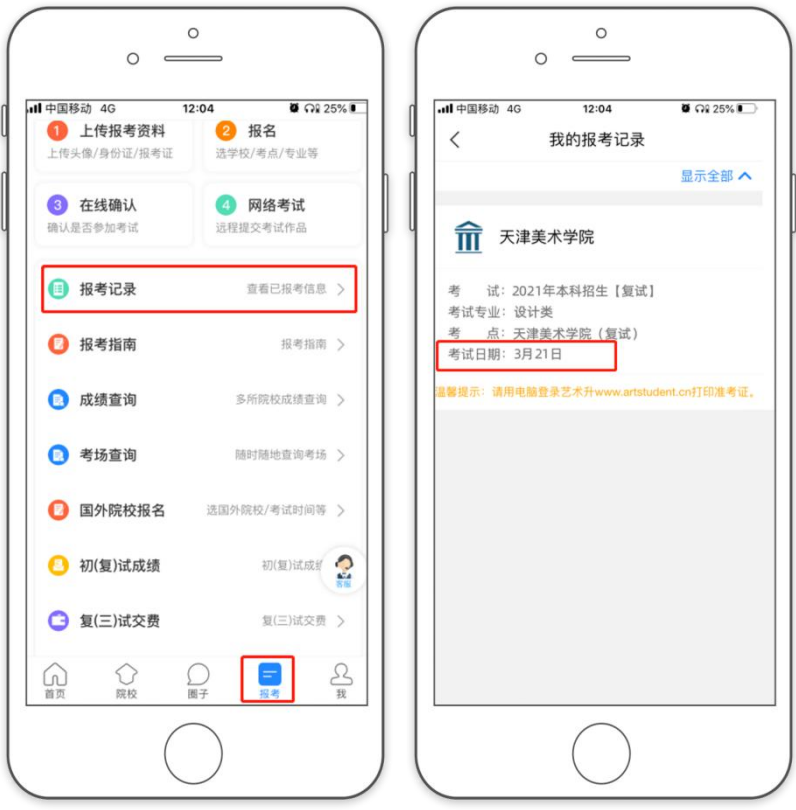

注:考生可于 3 月 15 日后登录网页端打印复试准考证(具体考试地点详见准考证)